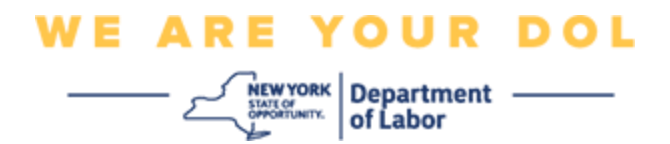

#### **تعليمات إعداد المصادقة المتعددة العوامل )MFA )**

والية نيويورك في استخدام المصادقة المتعددة العوامل )MFA )في بعض تطبيقاتها العامة. ت عد المصادقة المتعددة العوامل (MFA) إحدى الطرق التي تساعد في ضمان سلامة وأمن حسابك. حيث تتطلب عاملاً ثانيًا بخلاف كلمة المرور من أجل إثبات شخصيتك. إذا كنت تستخدم أحد البرامج المحمَّلة بموجب المصادقة المتعددة العوامل (MFA) وقام أحد الأشخاص بتخمين أو سرقة كلمة مرورك، فلن يتمكن من تسجيل الدخول دون العامل الثاني. عادة أنت تعرف كلمة المرور، ولكن العامل الثاني هو شيء (غالبًا نتم قراءته من قبل جهاز المقاييس الحيوية) أو شيء ما لديك.

**نصيحة:** ي فضل أن تقوم بإعداد أكثر من طريقة مصادقة متعددة العوامل.

**نصيحة:** إذا كنت ستقوم بإعداد طريقة مصادقة متعددة العوامل باستخدام أحد تطبيقات الهاتف المحمول )مثل Okta Verify أو Authenticator Google)، فقم بتنزيل التطبيق قبل الضغط على زر اإلعداد في صفحة المتصفح "إعداد المصادقة المتعددة العوامل". تعد طريقتا المصادقة المتعددة العوامل التي تستخدم التطبيقات هما: Verify Okta و Google Authenticator. لتنزيل التطبيق الآن، [انقر هنا من أجل هواتف Android](#page-5-0) وهنا من أجل أجهزة Apple.

**مالحظة: جميع لقطات الشاشة مأخوذة من جهاز كمبيوتر ما لم ي شر إلى خالف ذلك.**

<span id="page-0-0"></span>**فهرس [إعداد المصادقة متعددة العوامل باستخدام برنامج](#page-1-0) Verify Okta تنزيل برنامج [Verify Okta](#page-5-1) على جهاز Android تنزيل برنامج [Verify Okta](#page-6-0) على جهاز Apple استخدام برنامج [Verify Okta](#page-8-0) توجيهات استخدام برنامج Verify Okta [لمسح رمز االستجابة السريعة](#page-10-0)  [رسائل الخطأ المحتملة](#page-19-0)** 

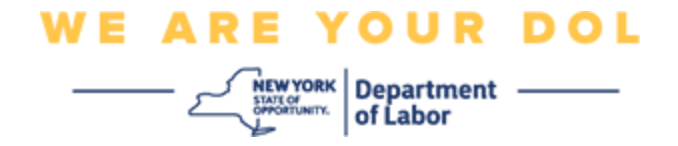

#### <span id="page-1-0"></span>**إعداد المصادقة المتعددة العوامل باستخدام برنامج Verify Okta**

إذا لم تكن تستخدم المصادقة المتعددة العوامل (MFA) حتى الآن، فسيتم حثك على استخدامها من خلال تسجيل الدخول إلى خدمات العمال عبر اإلنترنت والنقر على زر طلب "خدمات البطالة"

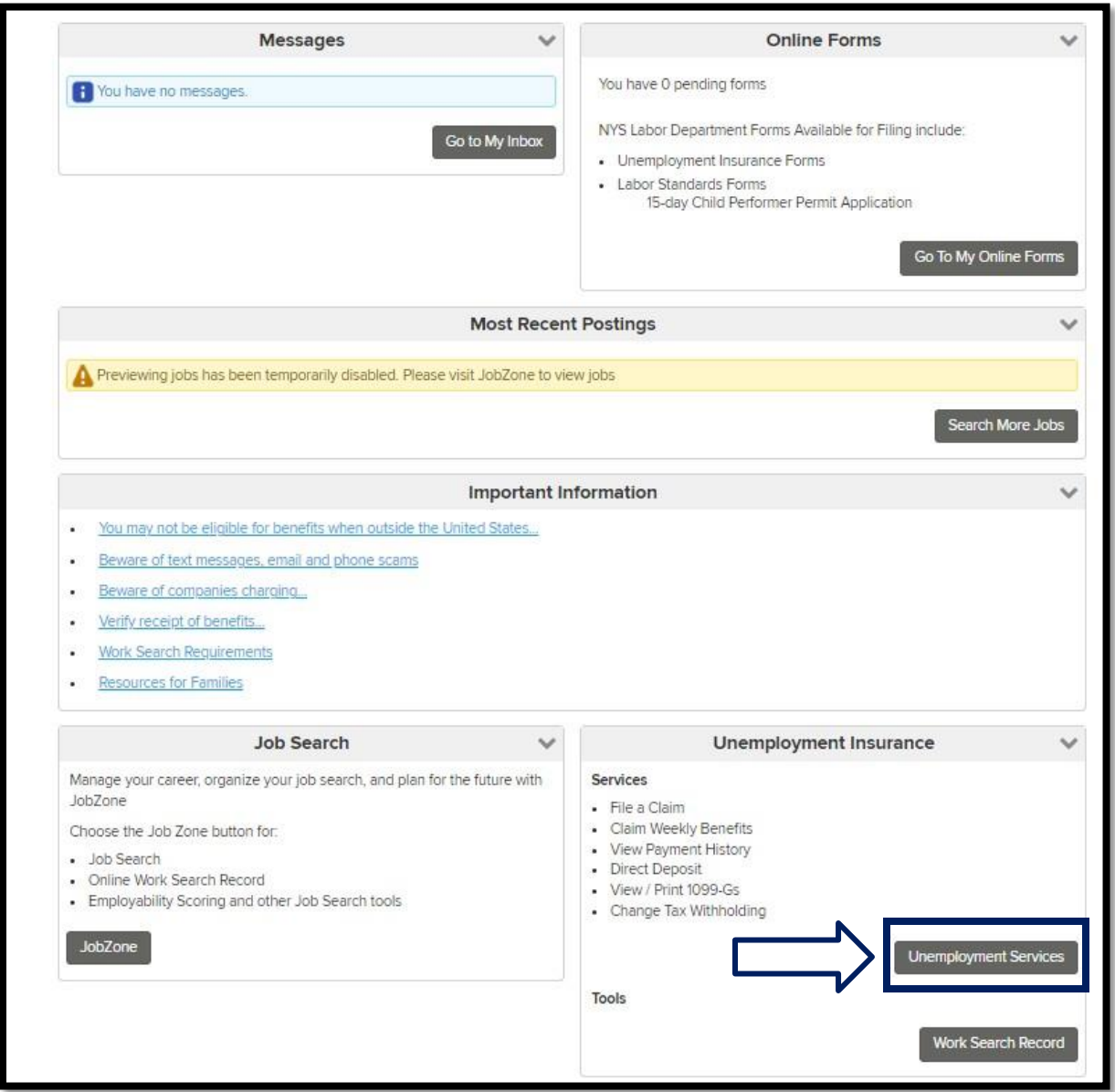

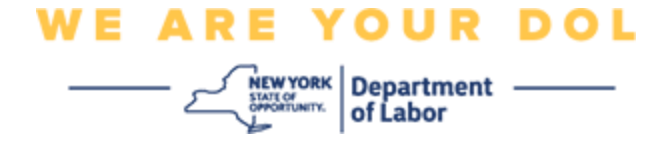

سوف تظهر قائمة على شاشة جهاز الكمبيوتر الخاص بك تطلب منك إعداد المصادقة المتعددة العوامل.

- .1 عند ظهورها قم بتنزيل برنامج Verify Okta على هاتفك الذكي.
- .2 ثم انقر على إعداد Verify Okta في شاشة جهاز الكمبيوتر الخاص بك لبدء عملية اإلعداد.
	- .3 ثم انقر على إعداد Verify Okta.

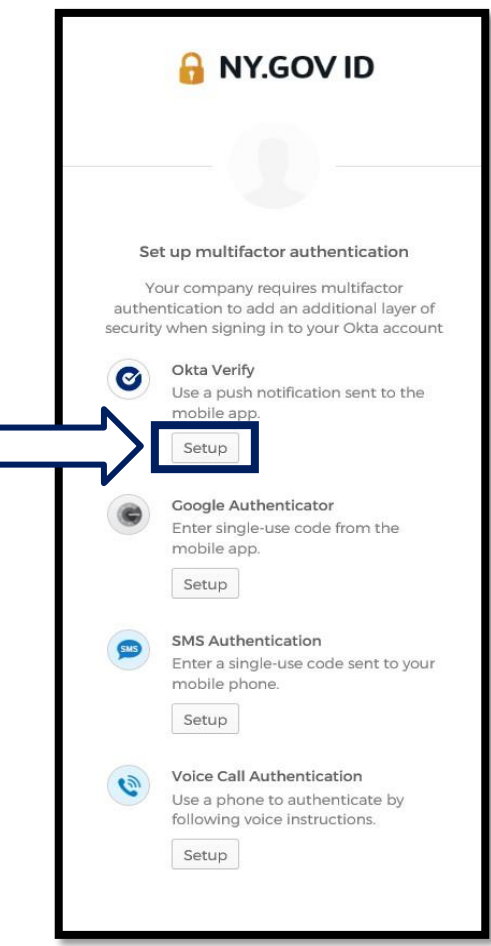

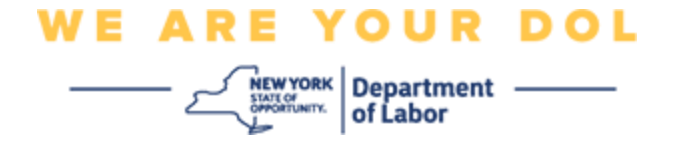

.4 سوف تظهر رسالة جديدة على شاشة جهاز الكمبيوتر. اختر منها iPhone أو Android وذلك بحسب الجهاز الذي تستخدمه. إذا كان لديك جهاز لوحي من Apple، فاختر iPhone

**إذا اخترت Android، فسوف يظهر لك ما يلي:** 

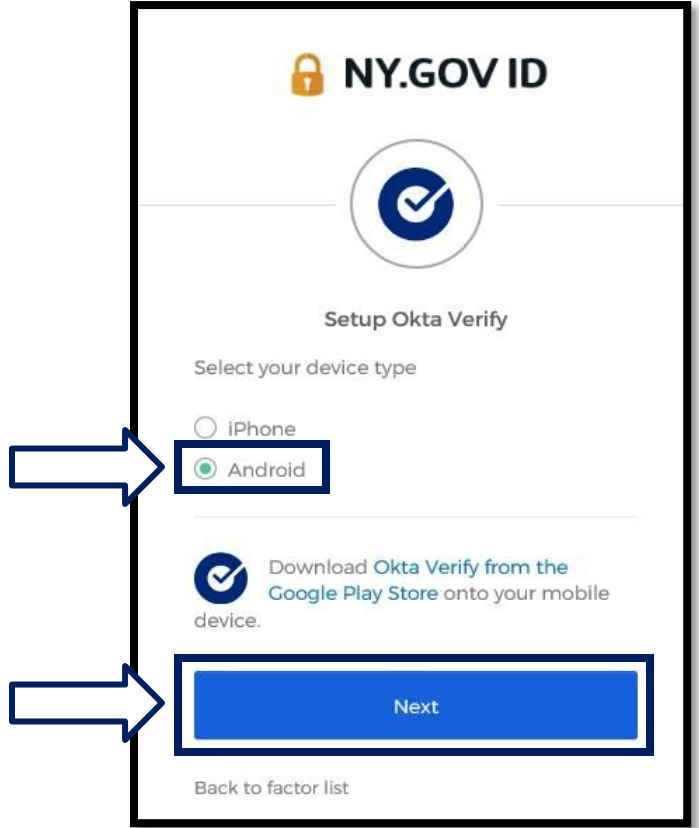

سوف يتم التوجيه لتنزيل برنامج Okta Verify من متجر Google Play. إذا لم تكن قد قمت بتنزيل البرنامج حتى اآلن، فيجب عليك القيام بذلك اآلن.

**[انقر هنا من أجل الحصول على توجيهات لكيفية تنزيل برنامج Verify Okta](#page-5-0) على [جهاز Android.](#page-5-0)**

.5 انقر على زر **التالي** .

**[انقر هنا للمتابعة.](#page-5-0)**

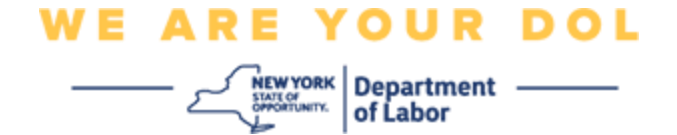

**إذا اخترت iPhone، فسوف يظهر لك ما يلي:** 

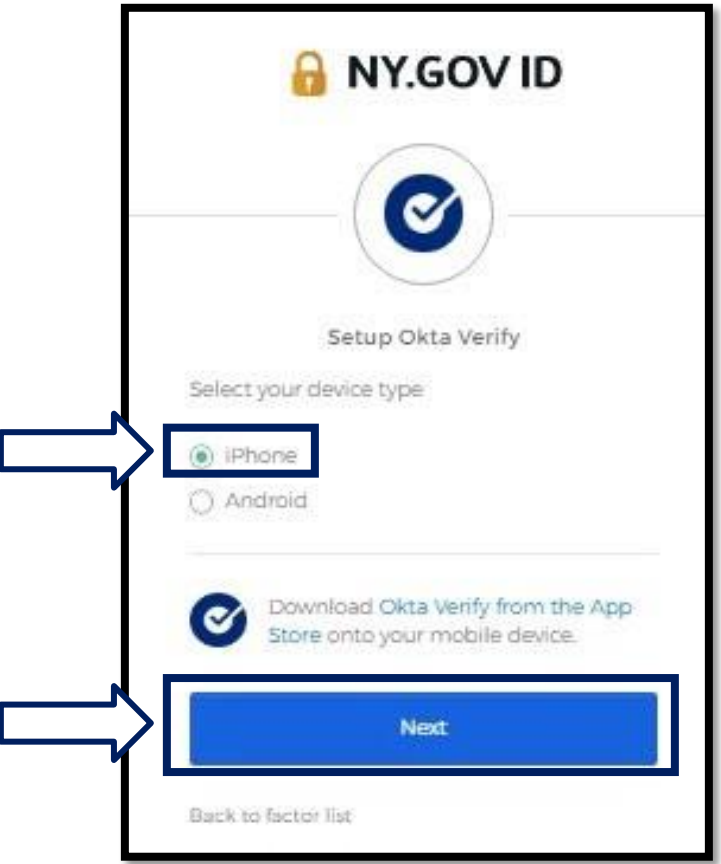

سوف يتم التوجيه لتنزيل برنامج Verify Okta من متجر Store App. إذا لم تكن قد قمت بتنزيل البرنامج حتى اآلن، فيجب عليك القيام بذلك اآلن.

**[انقر هنا من أجل الحصول على توجيهات لكيفية تنزيل برنامج Verify Okta](#page-6-0) على [جهاز Apple.](#page-6-0)** 

.6 انقر على زر **التالي** .

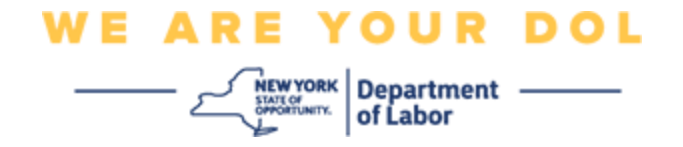

## <span id="page-5-1"></span><span id="page-5-0"></span>**توجيهات تنزيل برنامج Verify Okta على جهاز Android.**

- .7 من خالل هاتفك الذكي أو جهازك اللوحي، انتقل إلى متجر Play Google. احصل على تثبيت أحدث إصدار من نظام التشغيل )OS )على هاتفك الذكي أو جهازك اللوحي.
	- .8 في متجر Play Google، ابحث عن برنامج Verify Okta.
	- .9 بمجرد العثور على البرنامج، قم بتنزيله أو تثبيته على هاتفك الذكي أو جهازك اللوحي. (ملاحظة: قد يظهر لك البرنامج بشكل مختلف قليلاً وذلك بحسب إصدار الهاتف)

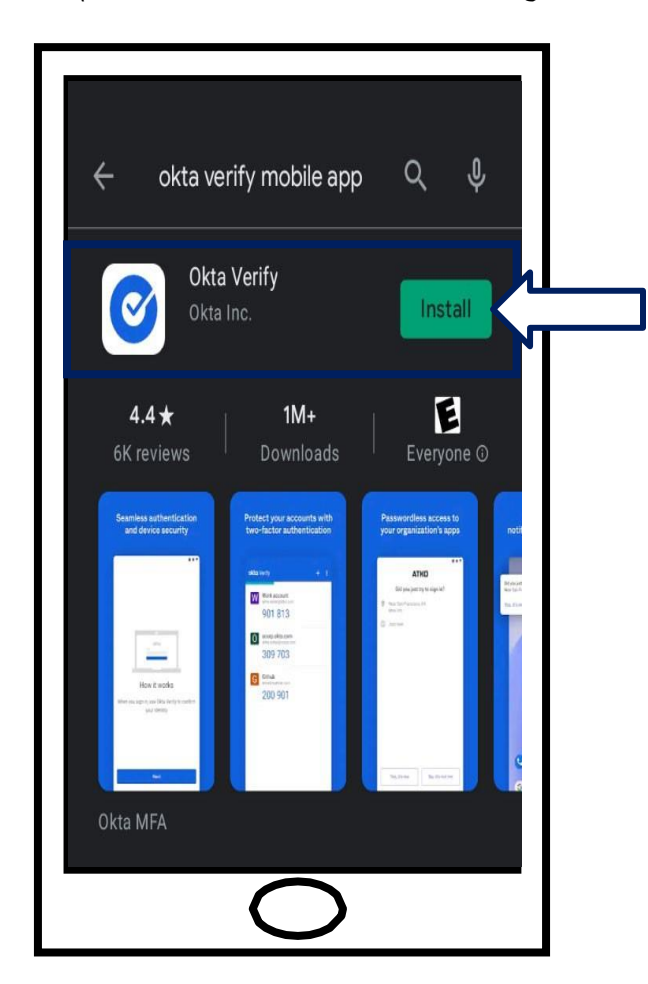

**[انقر هنا للعودة إلى الصفحة الرئيسية.](#page-0-0)** 

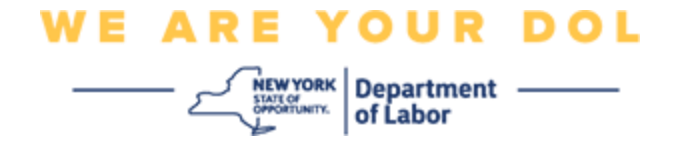

### <span id="page-6-0"></span>**توجيهات تنزيل برنامج Verify Okta على جهاز Apple.**

- .10من خالل هاتفك الذكي أو جهازك اللوحي، انتقل إلى متجر Store App. احصل على تثبيت أحدث إصدار من نظام التشغيل )OS )على هاتفك الذكي أو جهازك اللوحي.
	- .11في متجر Store App، ابحث عن برنامج Verify Okta.
		- .12حدد برنامج Verify Okta للهاتف المحمول.
			- .13ثم قم بتنزيل وتثبيت البرنامج.

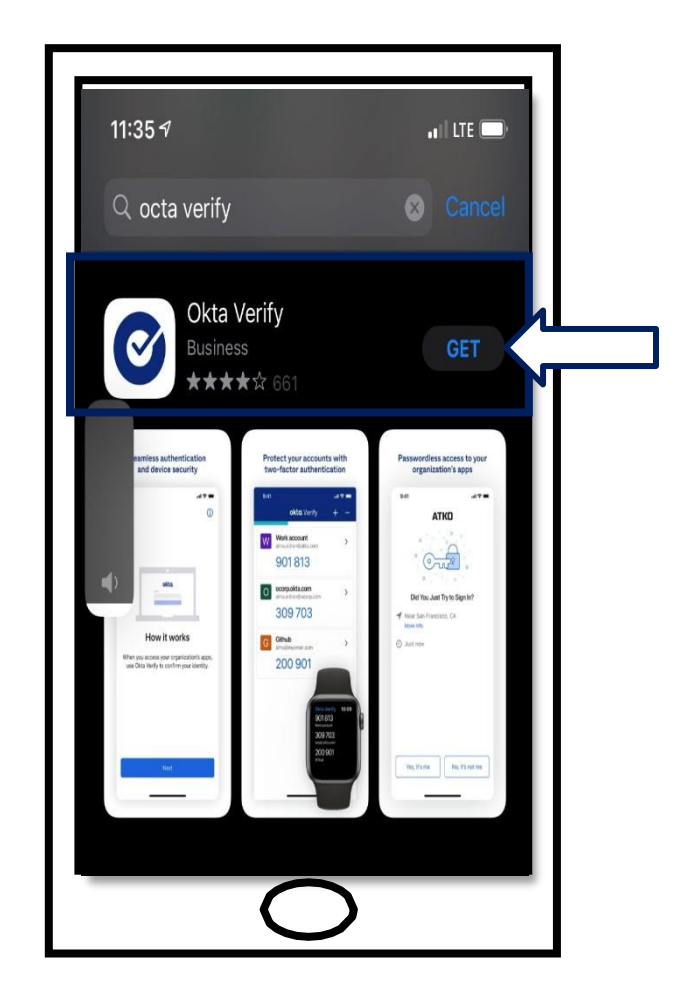

.14بمجرد تثبيت برنامج Verify Okta على هاتفك الذكي أو جهازك اللوحي، وانتقل إلى البرنامج وافتحه.

**[انقر هنا للعودة إلى الصفحة الرئيسية.](#page-0-0)** 

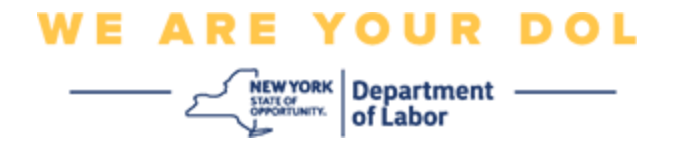

## **افتح برنامج Verify Okta على هاتفك الذكي أو جهازك اللوحي.**

.15 سوف يظهر مربع حوار على شاشة جهاز الكمبيوتر يحتوي على رمز االستجابة السريعة )QR).

▪ إذا لم تتمكن من مسح رمز االستجابة السريعة )QR)، فانقر على خيار **ال تستطيع المسح؟** الموجود أسفل رمز االستجابة السريعة )QR )على شاشة الكمبيوتر. [انقر هنا للحصول على التعليمات الخاصة بخيار ال تستطيع](#page-17-0)  [المسح.](#page-17-0) 

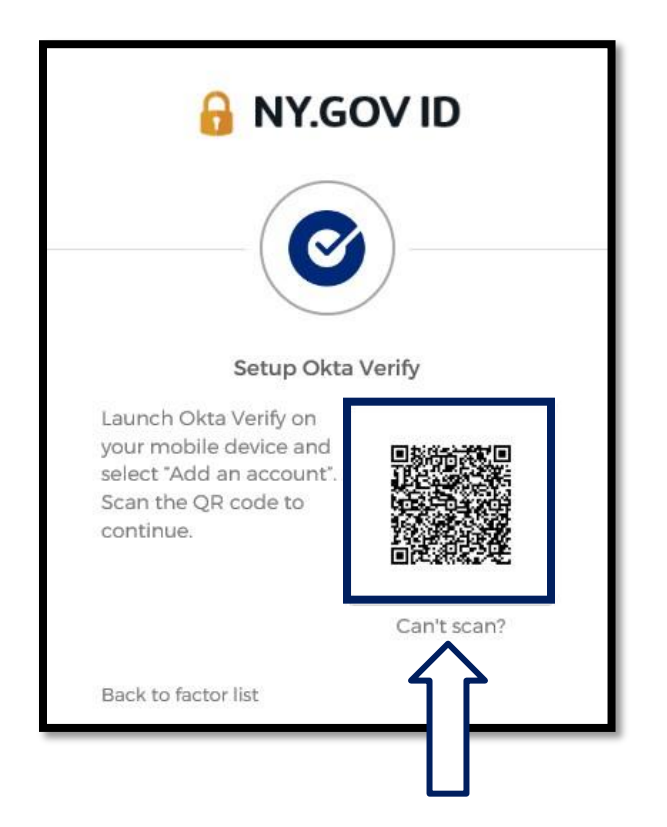

**[انقر هنا لمعرفة توجيهات لكيفية االستمرار إذا لم تتمكن من مسح صورة رمز االستجابة السريعة.](#page-17-0)** 

.16انتقل إلى برنامج Verify Okta على جهازك وافتحه.

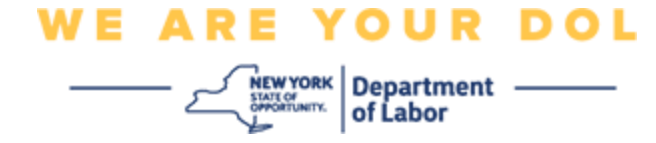

# **استخدام برنامج Verify Okta**

<span id="page-8-0"></span>.17سوف تظهر لك هذه الشاشة.

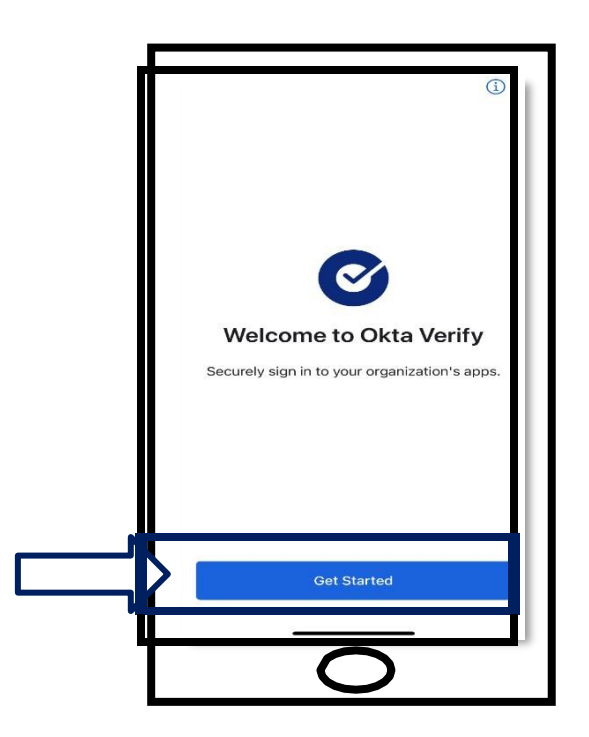

.18انقر على **بدء االستخدام**.

.19سوف يتم فتح هذه الشاشة. انقر على **التالي** .

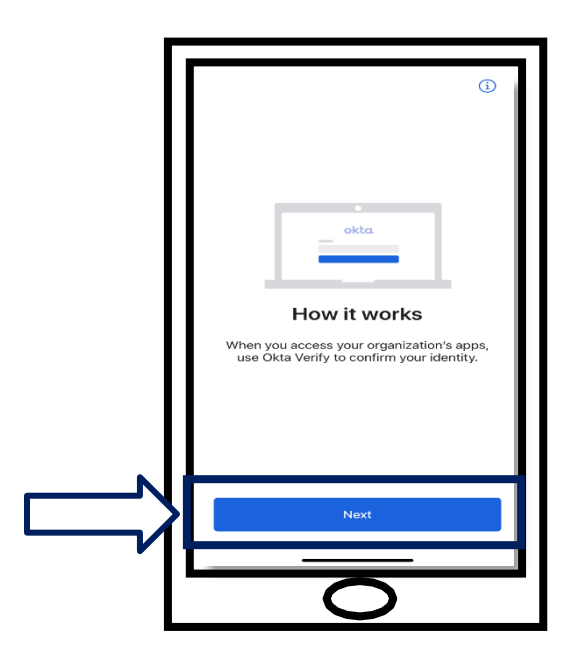

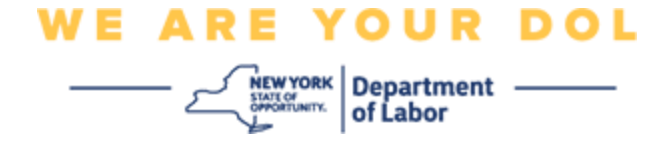

.20سوف يتم فتح هذه الشاشة. انقر على زر **إضافة حساب** .

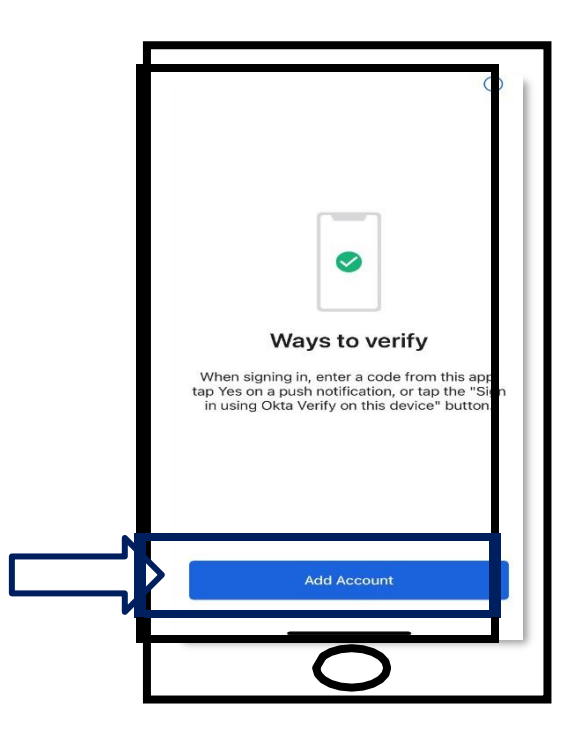

.21سوف يتم فتح هذه الشاشة. انقر على **أخرى.** 

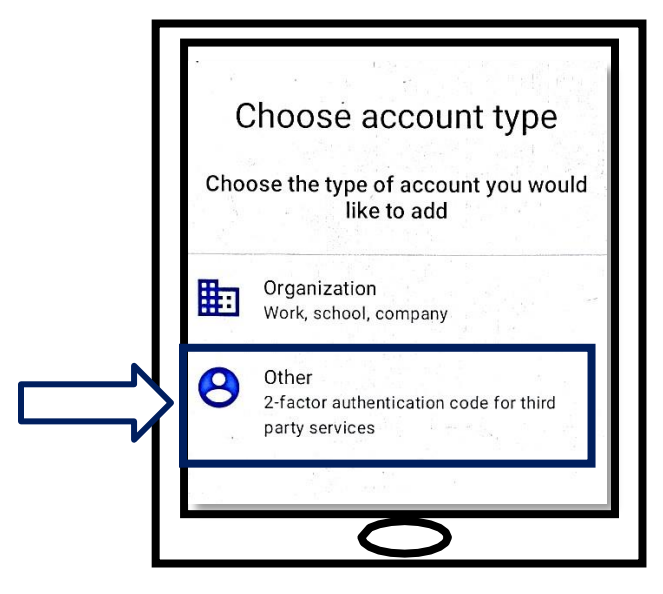

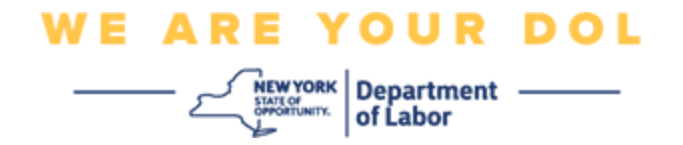

<span id="page-10-0"></span>.22سوف يتم فتح هذه الشاشة. سوف يظهر لك خيار **مسح رمز االستجابة السريعة** أو **إدخال المفتاح يدو يا**. اختر أحدهما.

▪ إلدخال المفتاح يدو يا, يجب عليك اتباع الخطوات التالية في قسم ال تستطيع المسح وذلك للتحقق يدو يا دون إرسال اإلشعارات. [انقر هنا لالنتقال إلى هذه التعليمات.](#page-17-0) 

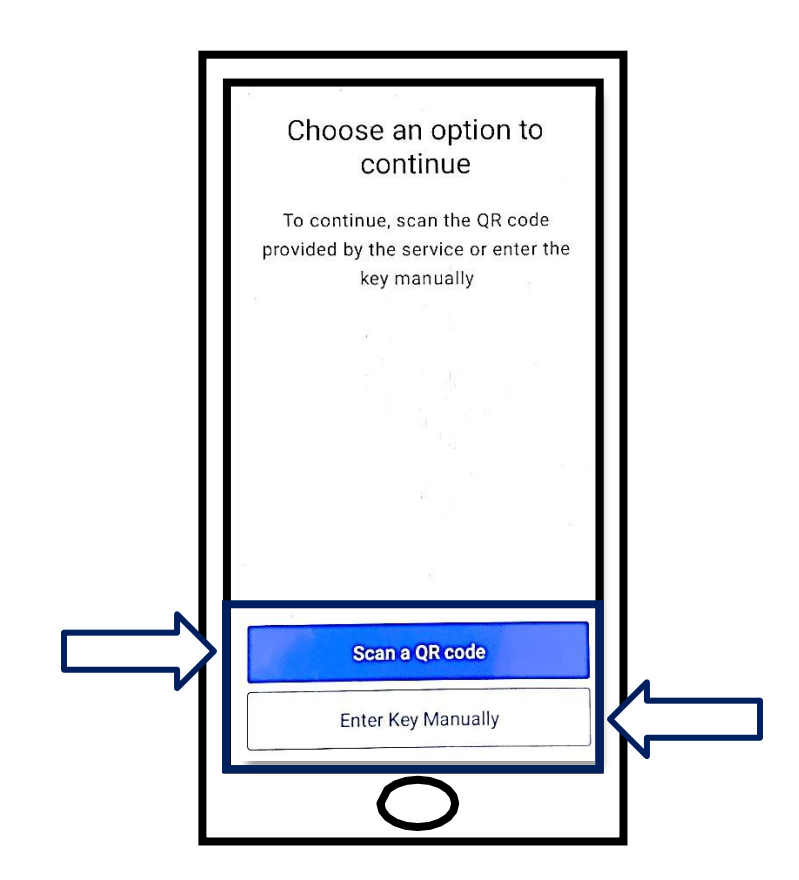

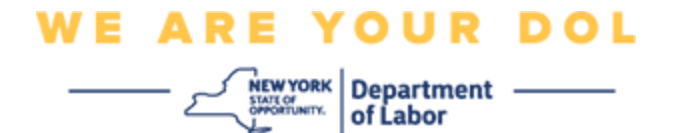

# **توجيهات استخدام برنامج Verify Okta لمسح رمز االستجابة السريعة: على جهاز**

## **Android**

.23سوف يطلب منك البرنامج اإلذن باستخدام الكاميرا. انقر على **موافق** .

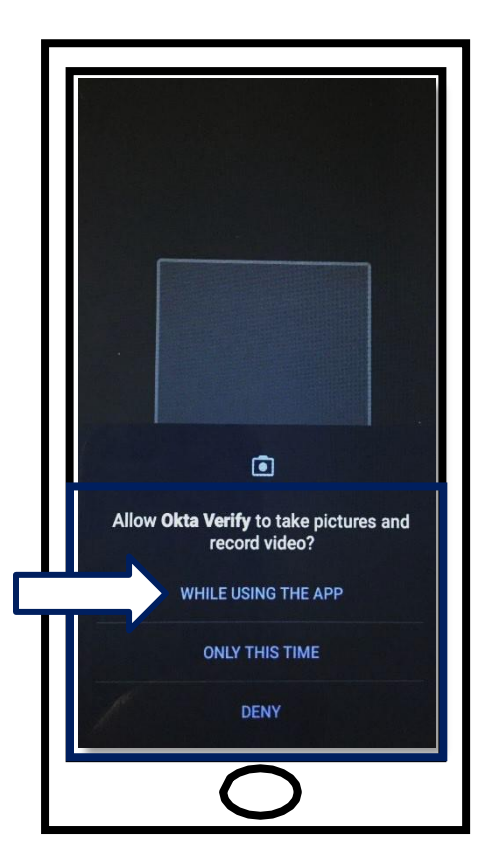

.24 وجه كاميرا هاتفك الذكي أو جهازك اللوحي على رمز االستجابة السريعة الظاهر على شاشة جهاز الكمبيوتر. سوف يقوم البرنامج بمسح الرمز تلقائيًا إلى هاتفك أو جهازك اللوحي.

.25ثم انتقل إلى [مسح رمز االستجابة السريعة.](#page-13-0) 

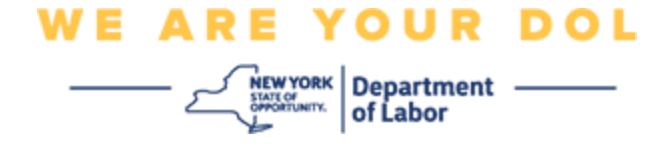

## **على جهاز Apple**

.26سوف تظهر لك رسالة مفادها أن برنامج "*Verify Okta* "يريد الوصول إلى الكاميرا. انقر على **موافق**.

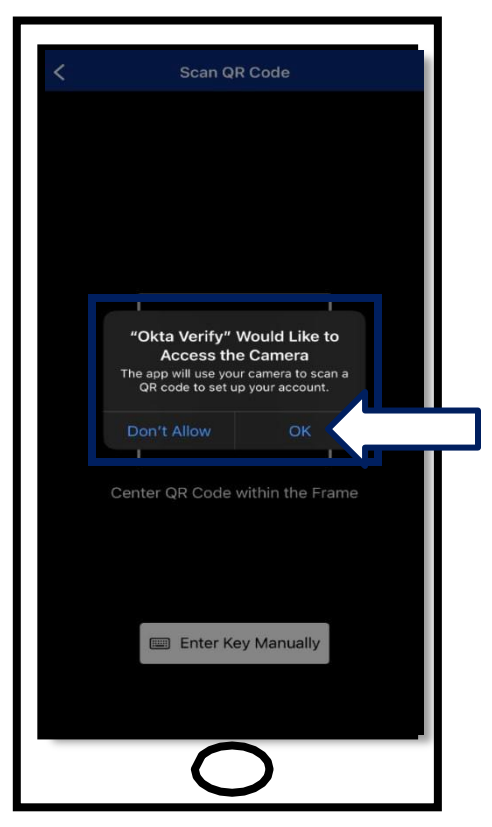

.27انتقل إلى [مسح رمز االستجابة السريعة.](#page-13-0) 

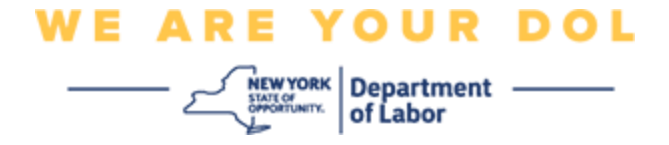

<span id="page-13-0"></span>**مسح رمز االستجابة السريعة** 

.28 سوف تظهر شاشة االنضمام على شاشة جهاز الكمبيوتر من خالل قائمة منبثقة تحتوي على رمز االستجابة السريعة ) QR).

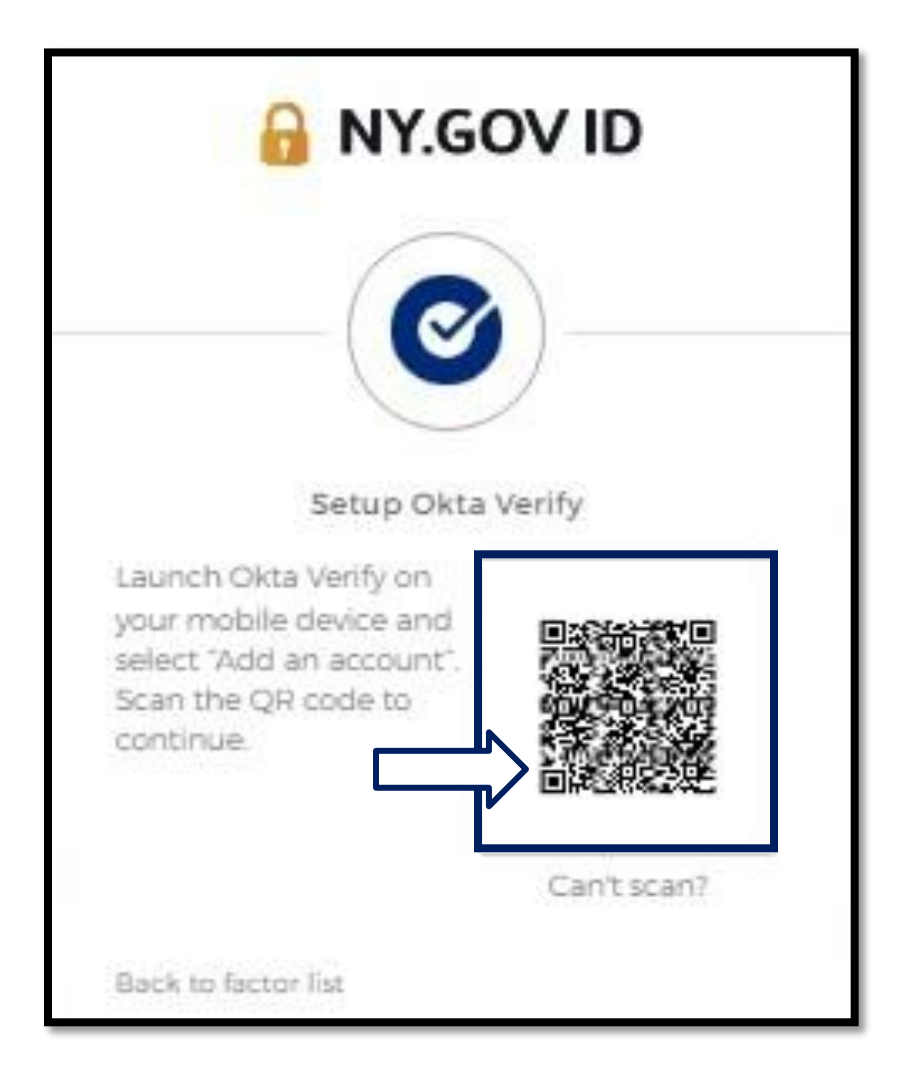

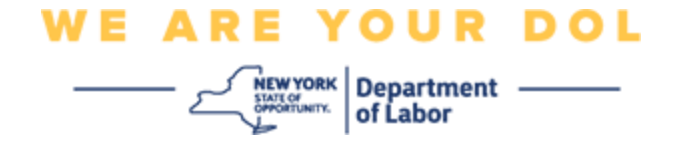

.29في برنامج Verify Okta، انقر على **إضافة حساب** .

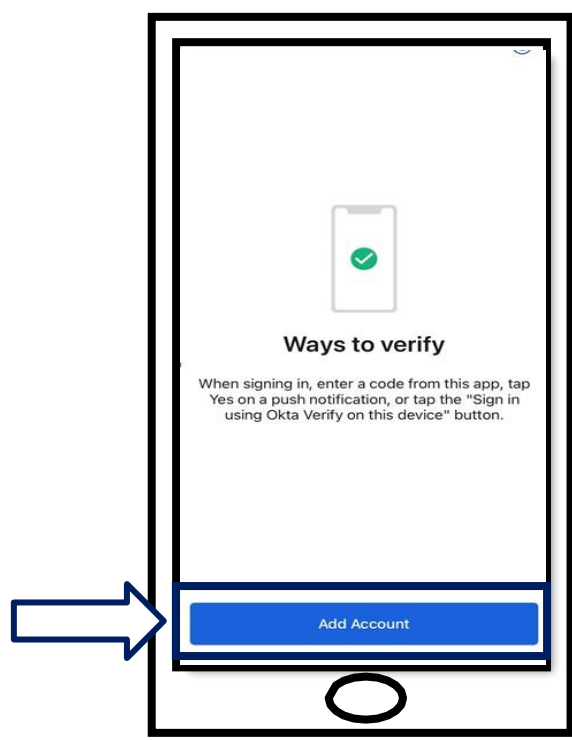

.30 وجه كاميرا هاتفك الذكي أو جهازك اللوحي على رمز االستجابة السريعة الظاهر على شاشة جهاز الكمبيوتر. .31بعد مسح رمز االستجابة السريعة، سوف تظهر هذه الشاشة. اختر **السماح** أو **التخطي**.

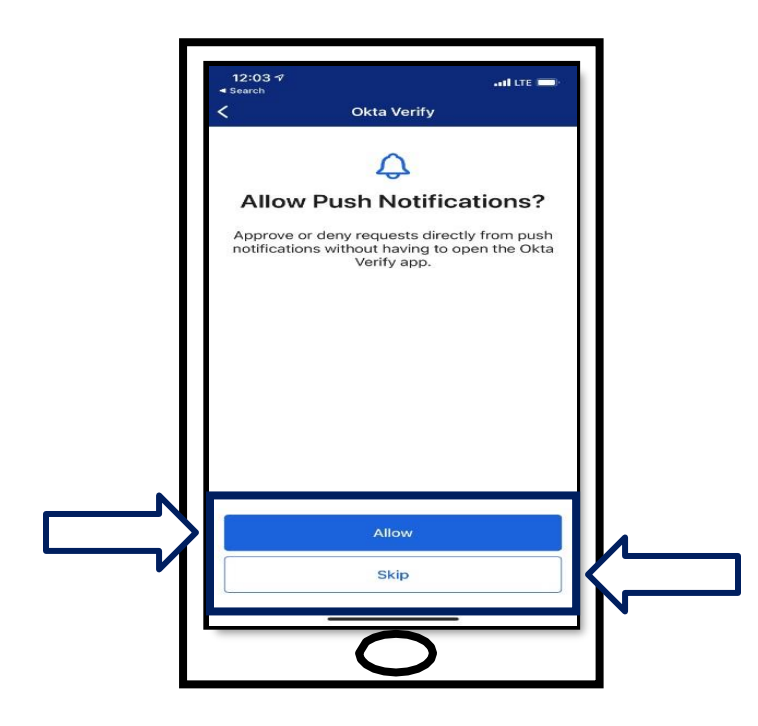

وزارة العمل في والية نيويورك |مركز االتصاالت التابع لوزارة العمل| المصادقة المتعددة العوامل Okta) – MFA( أغسطس 2022 | صفحة 15 من 25

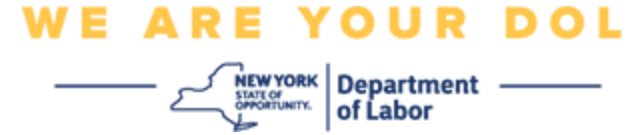

32.بمجرد مسح رمز الاستجابة السريعة (QR)، سوف يتحول البرنامج إلى شاشة الرمز المكون من ستة أرقام. سوف يتم تغيير هذا الرمز كل 30 ثانية.

.33بعد مسح رمز االستجابة السريعة بنجاح إلى هاتفك الذكي، سوف تتغير شاشة جهاز الكمبيوتر لتصبح كالتالي:

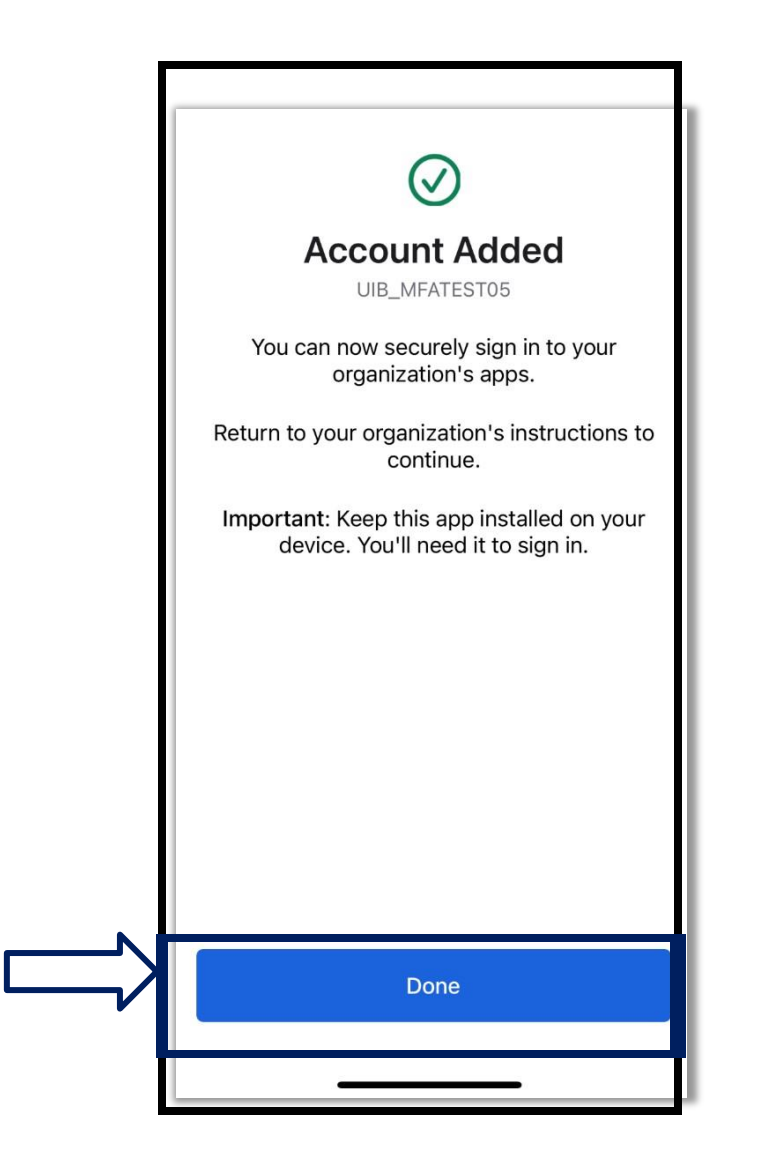

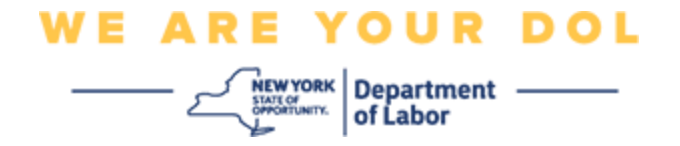

34. سوف تتم إعادة توجيهك إلى شاشة الانضمام لاستخدام طريقة المصادقة المتعددة العوامل حتى تقوم بإعداد طريقة مصادقة أخرى. سوف يظهر على الشاشة أنه برنامج Verify Okta يعمل بموجب عناوين العوامل المنضمة. يفضل أن تقوم بإعداد أكثر من طريقة مصادقة متعددة العوامل.

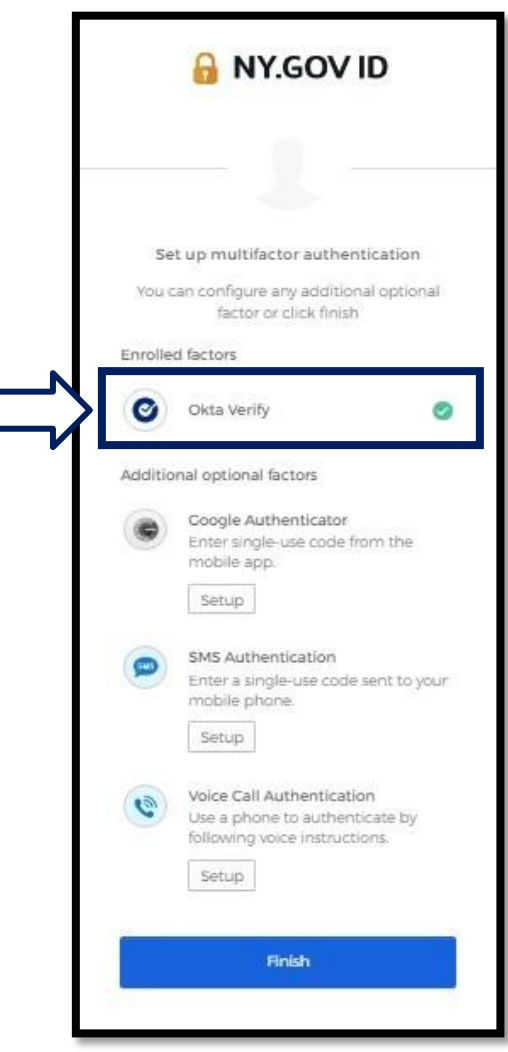

.35بعد إعداد جميع طرق المصادقة المتعددة العوامل التي تريدها، انقر على زر "إنهاء".

**نصيحة:** إذا كنت ستقوم بإعداد طريقة مصادقة متعددة العوامل باستخدام أحد تطبيقات الهاتف المحمول، فقم بتنزيل التطبيق قبل الضغط على زر اإلعداد في صفحة المتصفح "إعداد مصادقة متعددة العوامل". تعد طريقتا المصادقة المتعددة العوامل التي تستخدم التطبيقات هما: Verify Okta وAuthenticator Google.

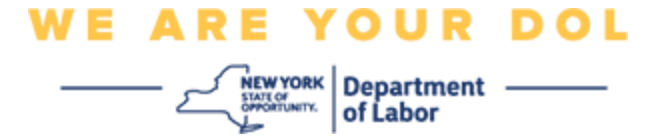

# <span id="page-17-0"></span>**انقر على ال تستطيع المسح**

.36 سوف تتمكن من خالل النقر على ال تستطيع المسح من الحصول على خيار استالم رابط تفعيل عبر البريد اإللكتروني أو عبر رسالة نصية قصيرة. ا<u>نقر هنا لإعداد Okta Verify</u> يدويًا دون إرسال الإشعارات.

**نصيحة:** [انقر هنا لمعرفة أسباب محتملة أخرى لهذا الخطأ، وكيفية تصحيحها.](#page-21-0)

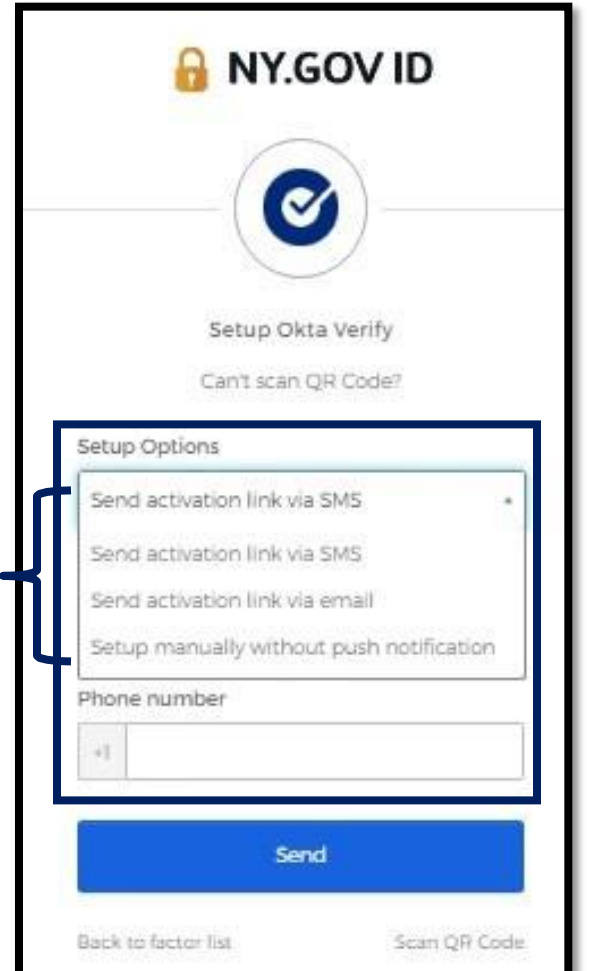

.37سوف يتم إرسال رابط إليك. انقر على هذا الرابط.

.38سوف ينتقل الرابط إلى الموقع اإللكتروني لـVerify Okta.

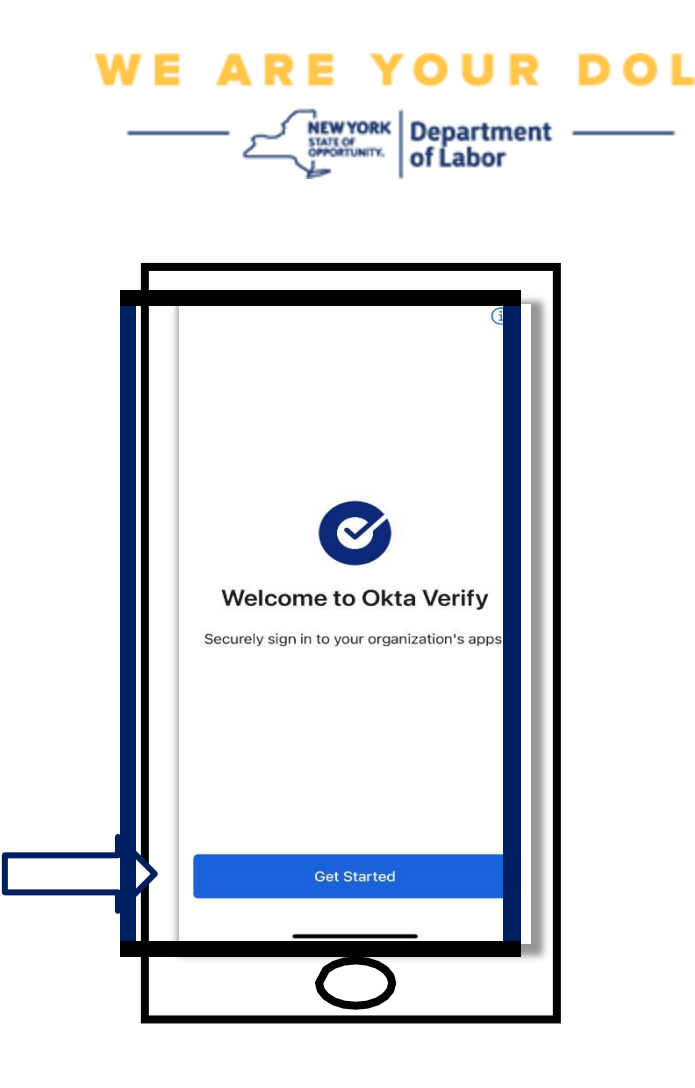

.39انقر على **بدء االستخدام**.

40 سيقوم هاتفك الذكي بالاتصال بموقع Okta Verify والتحقق من الرابط. سوف تظهر لك هذه الشاشة بعد ذلك على شاشة جهاز الكمبيوتر:

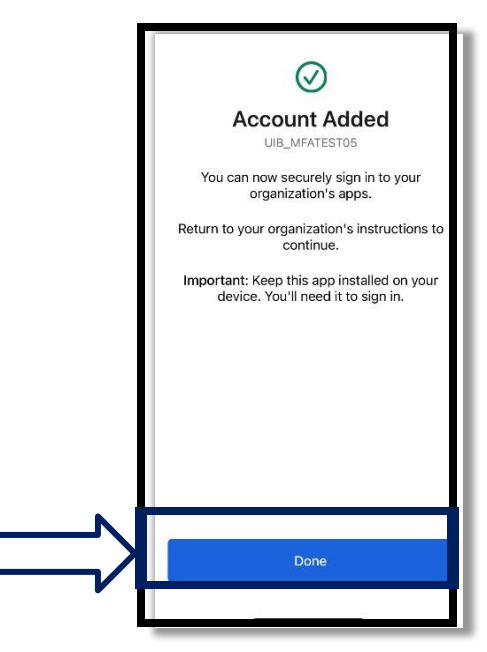

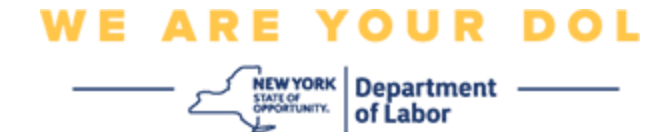

<span id="page-19-0"></span>**رسائل الخطأ المحتملة وكيفية حلها.** 

.41رسالة الخطأ: انتهت مهلة الجلسة. .42الحل: يجب على العميل تسجيل الدخول مرة أخرى.

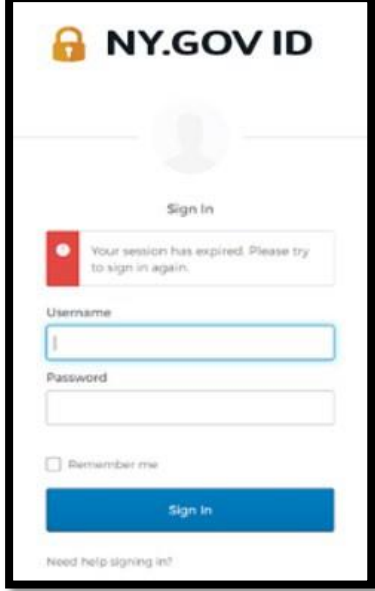

.43رسالة الخطأ: الرمز المم يز غير متطابق. .44الحل: a. يجب على العميل تحري الدقة. b. يجب أن يقوم العميل بـ"إرسال" الرمز مرة أخرى.

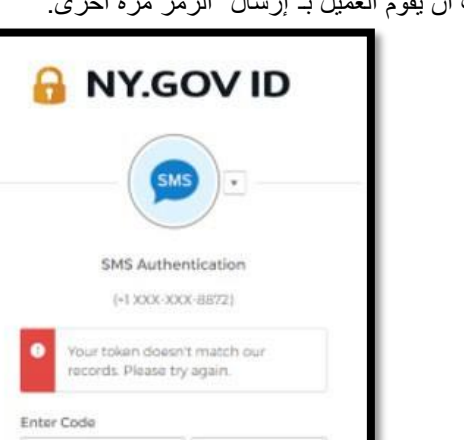

Sent

Verify

123456

Holo

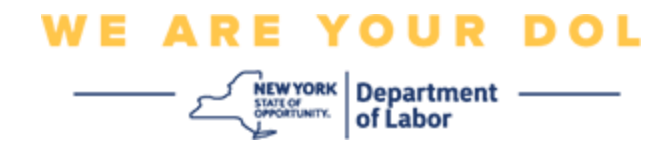

.45رسالة الخطأ: العثور على خطأ. .46الحل: يجب أن يقوم العميل بإدخال الرمز.

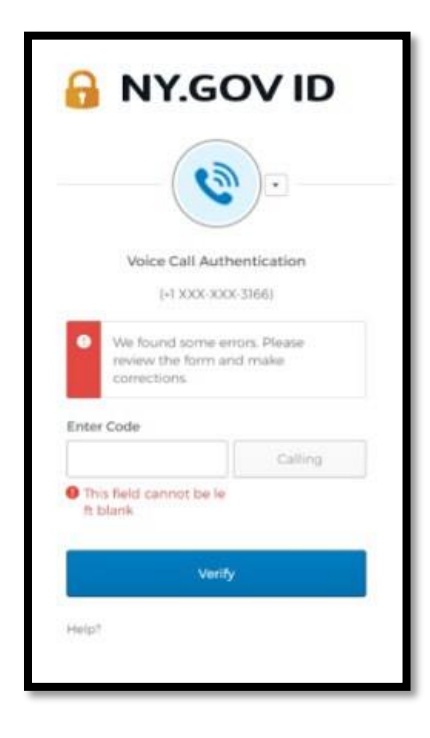

# **WE ARE YOUR DOL**

 $\begin{array}{c}\n-\sum_{\substack{\text{MRWYORK}\ \text{symmetry}}} \text{Department} \\\n\end{array}$  of Labor

<span id="page-21-0"></span>.47رسالة الخطأ: يتعذر مسح الرمز الشريطي. .48الحل:

- a. ج رب الطرق البديلة المتوفرة.
- i." إرسال التفعيل عبر رسالة نصية قصيرة" بإمكان العميل إدخال رقم الهاتف.
	- ii." اإلعداد يدو يا دون اإلرسال" سوف يظهر للعميل رمز مؤقت.
- iii." إرسال التفعيل عبر البريد اإللكتروني" سوف يتم إرسال رسالة بريد إلكتروني لحساب البريد اإللكتروني الخاص بالعميل والذي تم استخدامه إلنشاء حسابه.

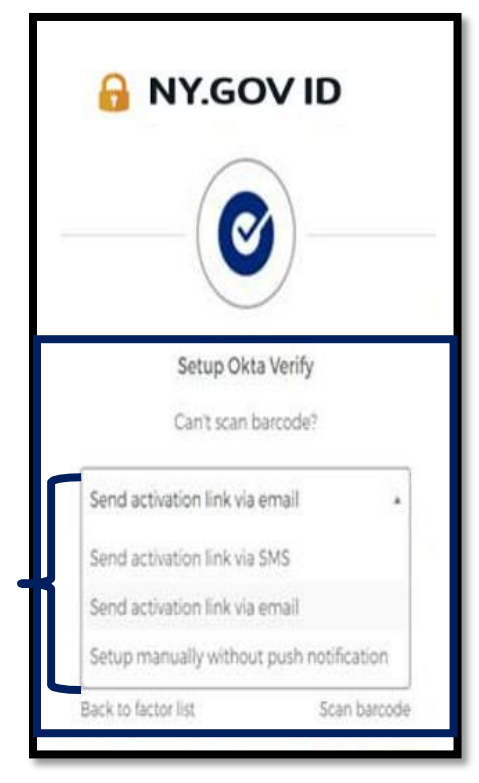

b. التأكد من "سماح" جهاز العميل بالوصول إلى الكاميرا. [\)انقر هنا](#page-10-0) [للتعليمات\(](#page-10-0) 

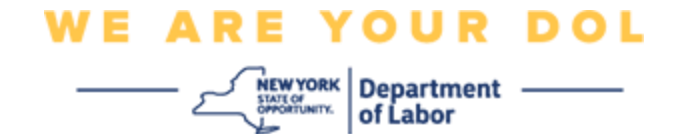

### **إعداد Verify Okta يدو يا دون إرسال اإلشعارات.**

.49حدد الخيار: التحقق يدو يا دون إرسال اإلشعارات.

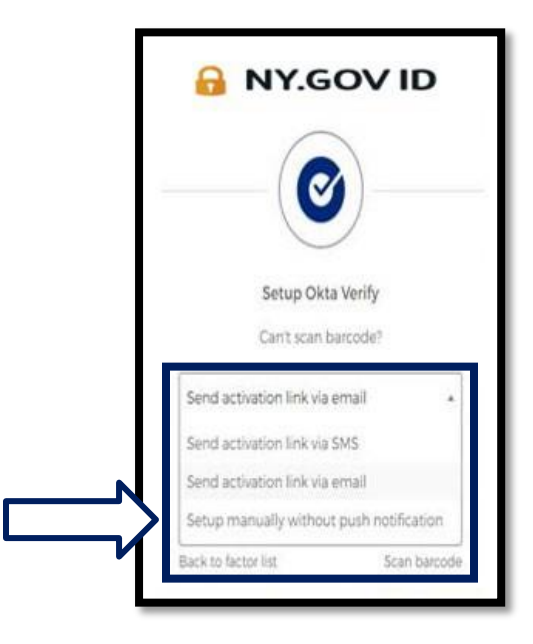

.50 وسوف تنتقل إلى شاشة تحتوي على رمز سري.

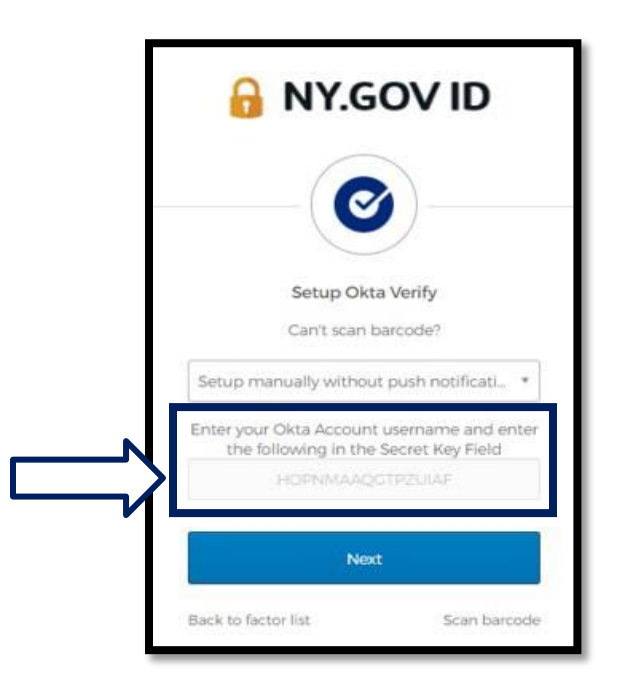

وزارة العمل في والية نيويورك |مركز االتصاالت التابع لوزارة العمل| المصادقة المتعددة العوامل Okta) – MFA( أغسطس 2022 | صفحة 23 من 25

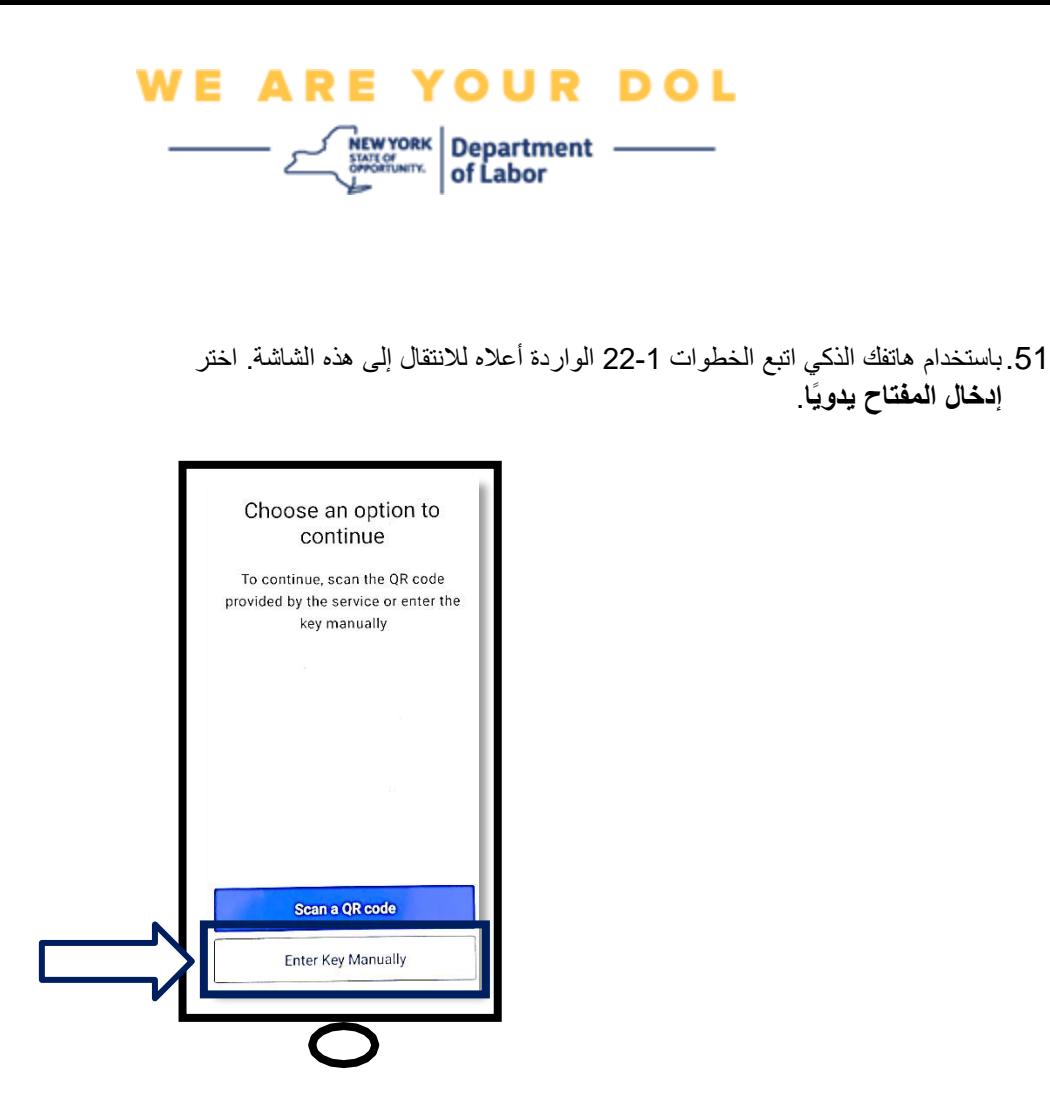

52. أدخل الرمز الظاهر على شاشة جهاز الكمبيوتر في شاشة هاتفك الذكي. وسوف تقوم بإدخال اسم الحساب (الذي أنشأته) والرمز الظاهر على شاشة جهاز الكمبيوتر في هاتفك الذكي. سوف يتم غلق شاشة هاتفك الذكي كما في هذه الصورة:

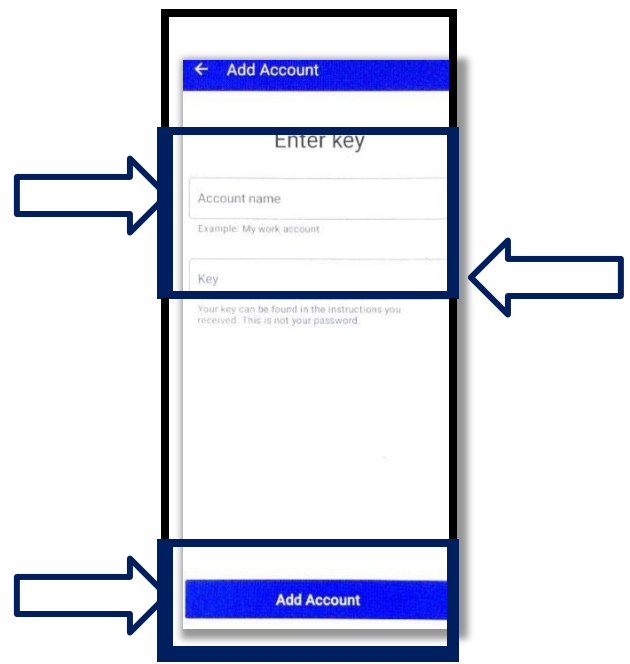

وزارة العمل في والية نيويورك |مركز االتصاالت التابع لوزارة العمل| المصادقة المتعددة العوامل Okta) – MFA( أغسطس 2022 | صفحة 24 من 25

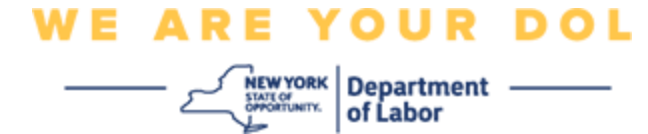

.53بعد إدخال المعلومات الواردة أعاله، انقر على **إضافة حساب**. .54بمجرد التحقق من الرمز الذي أدخلته بنجاح، سوف تظهر لك هذه الشاشة:

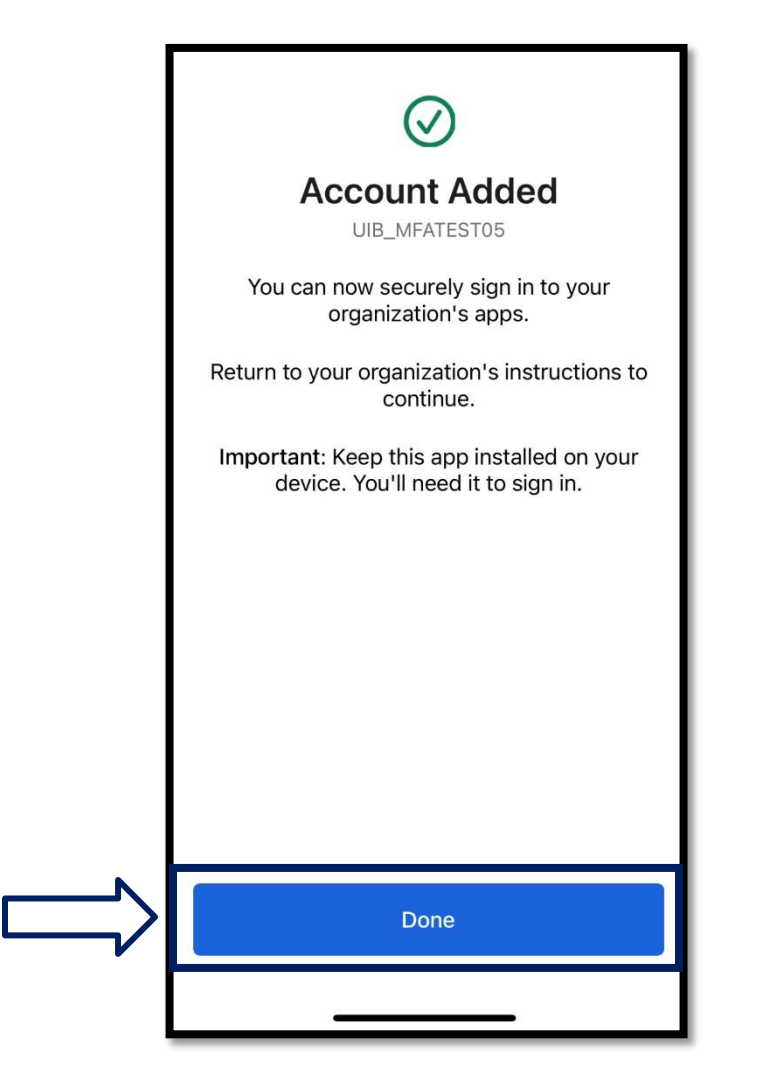

.55انقر على **تم**.

**[العودة إلى الصفحة الرئيسية](#page-0-0)**